# Wireless LAN PCI CARD

# **USER MANUAL**

Version 1.5, November 25, 2001

#### **Federal Communications Commission Statement**

This device complies with FCC Rules Part 15. Operation is subject to the following two conditions: This device may not cause harmful interference.

This device must accept any interference received, including interference that may cause undesired operation.

This equipment has been tested and found to comply with the limits for a Class B digital device, pursuant to Part 15 of the FCC Rules. These limits are designed to provide reasonable protection against harmful interference in a residential installation. This equipment generates, uses and can radiate radio frequency energy. If this equipment is not installed and used in accordance with the manufacturer's instructions, it may cause harmful interference to radio communications. However, there is no guarantee that interference will not occur in a particular installation. If this equipment does cause harmful interference to radio or television reception, which can be determined by during the equipment off and on, the user is encouraged to try to correct the interference by one or more of the following measures:

Reorient or relocate the receiving antenna. Increase the separation between the equipment and receiver. Connect the equipment to an outlet on a circuit different from that to which the receiver is connected. Consult the dealer or an experienced radio/TV technician for help.

The use of shielded cables for connection of the monitor to the graphics card is required to assure compliance with FCC regulations. Changes or modifications to this unit not expressly approved by the party responsible for compliance could void the user's authority to operate this equipment.

This transmitter must not be co-located or operating in conjunction with any other antenna or transmitter.

This equipment complies with FCC radiation exposure limits set forth for an uncontrolled environment. This equipment should be installed and operated with minimum distance 20cm between the radiator and your body.

#### **Manufacturer's Disclaimer Statement**

The information in this document is subject to change without notice and does not represent a commitment on the part of the vendor. No warranty or representation, either expressed or implied, is made with respect to the quality, accuracy or fitness for any particular purpose of this document. The manufacturer reserves the right to make changes to the content of this document and/or the products associated with it at any time without o bligation to notify any person or organization of such changes. In no event will the manufacturer be liable for direct, indirect, special, incidental or consequential damages arising out of the use or inability to use this product or documentation, even if advised of the possibility of such damages. This document contains materials protected by copyright. All rights are reserved. No part of this manual may be reproduced or transmitted in any form, by any means or for any purpose without expressed written consent of its authors. Product names appearing in this document are registered property of their respective owners.

#### Printed in Taiwan

# Contents

| 2-1 System Requirements         2-2 Inserting the CARD.         2-3 Autorun installation.         2-4 PCI Card Driver Setup -Windows® 95         2-5 PCI Card Driver Setup – Windows® 98         2-6 PCI Card Driver Setup – Windows® 2000.         2-7 PCI Card Driver Setup – Windows® ME         2-8 PCI Card Setupr - Windows® NT 4.0         hapter 3 Installing & Navigating the PRISM Configuration Utility                   | Chapter 2 The WIRELESS LAN PCI CARD Installation and Configuration |  |
|----------------------------------------------------------------------------------------------------|--------------------------------------------------------------------|--|
| <ul> <li>2-3 Autorun installation</li> <li>2-4 PCI Card Driver Setup - Windows® 95</li></ul>                                                                                                    | 2-1 System Requirements                                            |  |
| <ul> <li>2-4 PCI Card Driver Setup - Windows<sup>®</sup> 95</li> <li>2-5 PCI Card Driver Setup – Windows<sup>®</sup> 98</li> <li>2-6 PCI Card Driver Setup – Windows<sup>®</sup> 2000</li> <li>2-7 PCI Card Driver Setup - Windows<sup>®</sup> ME</li> <li>2-8 PCI Card Setupr - Windows<sup>®</sup> NT 4.0</li> <li>a-1 PRISM Configuration Utility - Installation</li> <li>3-2 PRISM Configuration Utility - Navigation</li> </ul> | 2-2 Inserting the CARD                                             |  |
| <ul> <li>2-5 PCI Card Driver Setup – Windows® 98</li></ul>                                                                                                    | 2-3 Autorun installation                                           |  |
| 2-6 PCI Card Driver Setup – Windows® 2000<br>2-7 PCI Card Driver Setup -Windows® ME<br>2-8 PCI Card Setupr - Windows® NT 4.0<br><b>napter 3 Installing &amp; Navigating the PRISM Configuration Utility</b><br>3-1 PRISM Configuration Utility - Installation<br>3-2 PRISM Configuration Utility- Navigation                                                                                                    | 2-4 PCI Card Driver Setup -Windows® 95                             |  |
| 2-7 PCI Card Driver Setup -Windows® ME<br>2-8 PCI Card Setupr - Windows® NT 4.0<br>napter 3 Installing & Navigating the PRISM Configuration Utility<br>3-1 PRISM Configuration Utility - Installation<br>3-2 PRISM Configuration Utility- Navigation                                                                                                    | 2-5 PCI Card Driver Setup – Windows <sup>®</sup> 98                |  |
| 2-8 PCI Card Setupr - Windows <sup>®</sup> NT 4.0<br><b>napter 3 Installing &amp; Navigating the PRISM Configuration Utility</b><br>3-1 PRISM Configuration Utility - Installation<br>3-2 PRISM Configuration Utility- Navigation                                                                                                    | 2-6 PCI Card Driver Setup – Windows <sup>®</sup> 2000              |  |
| napter 3 Installing & Navigating the PRISM Configuration Utility         3-1 PRISM Configuration Utility - Installation         3-2 PRISM Configuration Utility- Navigation                                                                                                    | 2-7 PCI Card Driver Setup -Windows® ME                             |  |
| 3-1 PRISM Configuration Utility - Installation                                                                                                    | 2-8 PCI Card Setupr - Windows® NT 4.0                              |  |
| 3-2 PRISM Configuration Utility- Navigation                                                                                                    | Chapter 3 Installing & Navigating the PRISM Configuration Utility  |  |
|                                                                                                    | 3-1 PRISM Configuration Utility - Installation                     |  |
| PPENDIX A: Trouble shooting                                                                                                    | 3-2 PRISM Configuration Utility- Navigation                        |  |
|                                                                                                    | APPENDIX A: Trouble shooting                                       |  |
| PPENDIX B: Glossary                                                                                                    | APPENDIX B: Glossary                                               |  |

# Chapter 1 About the WIRELESS LAN PCI CARD

The IEEE 802.11b WIRELESS LAN PCI CARD is used to be fitted with any standard Desktop computert. As a Plug-and-Play device, the Windows 95/98/2000/ME/XP will automatically recognize the card as a WLAN PCI Card, and initiate the installation process. Upon successful installation, it will communicate seamlessly with other wireless home and office networking products.

## **1-1 FEATURES**

- 1. Supports up to 11 Mbps data rate: T-1 line alternative/replacement that dramatically cuts costs.
- 2. Working range up to 800 ft. in an open environment enhances mobility.
- 3. Supports point-to-point and point-to-multipoint access provides increased flexibility.
- Seamless connectivity to wired Ethernet and PC network LAN's offers quick, trouble-free integration with existing networks.
- 5. Robust Direct Sequence Spread Spectrum (DSSS) technology provides secure, interference-resistant wireless connection.
- 6. Wireless connections eliminate the hassle and cost of cabling.
- Supports a wide range of LAN (Local Area Network) Network Operating Systems (NOS) including Windows <sup>®</sup> 95, 98, 2000, ME, Windows NT<sup>™</sup> and XP.
- 8. Easy Plug and Play installation
- 9. Omni-directional antenna included
- 10. Greater flexibility to locate or move networked PC's

### **1-2 APPLICATIONS**

WIRELESS LAN PCI CARD offers a fast, reliable, cost-effective solution for wireless client access to

the network the following applications and environments:

- Remote access to corporate network information
- E-mail, file transfer and terminal emulation
- Difficult-to-wire environments
- Historic or older buildings
- Buildings with asbestos insulation
- Open areas where wiring is difficult to employ
- Frequently changing environments
- Retailers, manufacturers or other organizations that frequently rearrange the workplace or relocate
- Temporary LANs for special projects or peak time usage
- Trade shows, exhibitions and construction sites that employ temporary networks. Retailers, airline and shipping companies that need additional workstations for a peak period and Auditors

that require workgroups at customer sites.

- Access to database for mobile workers
- Medical, Technical and Retail specialists that require roaming access to a database or other network resources.
- SOHO (Small Office and Home Office) users
- Perfect for users that need a small, easy-to-install network that deploys rapidly.
- Inter-building connection
- Wireless building-to-building networks are quickly and easily installed, require no monthly lease fees, and provide the flexibility to reconfigure easily.

# 1-3 PRODUCT KIT

The WIRELESS LAN PCI CARD product kit includes the following items. Ensure that the items in the following list have been included. If any of the listed items are missing, please contact your local dealer.

- 1 X PCI CARD
- 1 X Driver
- 1 X User Manual & Utility CD pack

# Chapter 2 The WIRELESS LAN PCI CARD Installation and

# Configuration

## **2-1 SYSTEM REQUIREMENTS**

In order to install and use the 11Mbps PCI WLAN CARD, your PC system needs meet the following requirements:

- 11Mbps PCI WLAN CARD
- Windows<sup>®</sup> 95, 98, 2000, ME, NT, XP
- 500 Kbytes free disk space for utility and driver installation

# 2-2 INSERTING THE CARD

To insert the 11Mbps PCI WLAN CARD into the PCI slot of a desktop PC, do the following:

- 1. Shutdown your desktop PC.
- 2. Insert 11Mbps PCI WLAN CARD into the PCI slot of the desktop PC.
- 3. Power on the desktop PC.

NOTE: To comply with FCC RF exposure requirements, this device should be operated in lap-top computer configurations with a separation distance of 20 cm or more between the antenna and persons. The antenna should not be operated next to a person's body.

# 2-3 WIRELESS LAN PCI CARD DRIVER INSTALLATION- AUTO RUN

1. Insert the Drivers and Utilities CD into the CD or DVD drive

Please make sure to install the software before plug in the device to prevent

### possible failure of the installation.

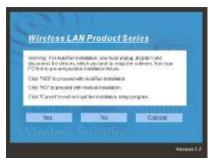

2. Select "PCI CARD" then "Install" button to start the automatic installation.

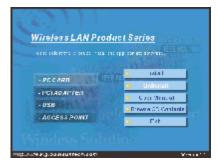

3. Setup is preparing for the installation process.

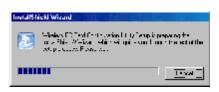

4. When the welcome screen appears, click "Next" to continue.

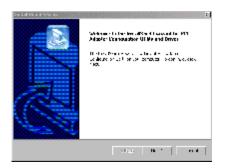

5. Click "Next" to install to the default location or click "Browse" to select different destination.

| Per balleta e al tetoren<br>Crassase Deur àcet e a l'ar petition<br>De colletteres sons Volus - familai no u |                                                                                                    |
|----------------------------------------------------------------------------------------------------|----------------------------------------------------------------------------------------------------|
| ing si walis igotadi igo bat<br>banka da sang da Visi mada<br>serendata                                      |                                                                                                    |
| 2117 K 20                                                                                                    |                                                                                                    |
| rin a rehe                                                                                                   |                                                                                                    |
| CPUp and Revealed We down                                                                                    | < mu                                                                                                    |
| roftot                                                                                                    | - the first and the second of the second of |

6. Leave the default selection if Access Point is connected on the network.

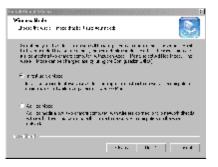

7. or select "Ad-Hoc mode" if there are only two or more computers on the network.

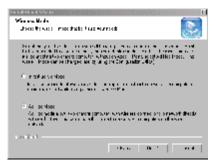

8. Enter SSID then click "Next".

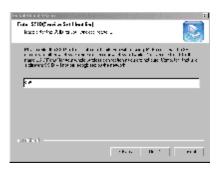

9. Click "Next" to start copying files.

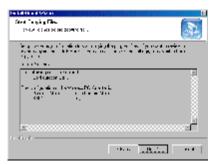

10. Setup is copying files.

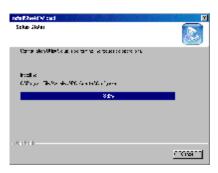

11. Upon completion, click "Finish" to restart the computer.

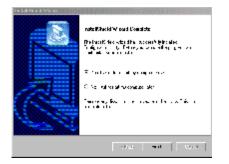

## 2-4 PCI CARD SETUP FOR WINDOWS® 95

Note: Before proceeding, have the Windows<sup>®</sup> 95 CD is ready, as it will be required during the software installation process.

- Insert the PCMCIA WIRELESS LAN CARD into the WIRELESS LAN PCI CARD as PCI Card into the PCI slot of a desk PC, as described in the proceeding section.
- 2. Windows<sup>®</sup> 95 will automatically detect the PCI CARD and prompt you to install the necessary driver. Click "Next" to begin the installation.

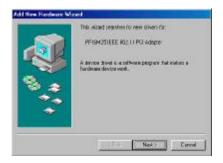

3. Select "Search for the best..." and click "Next".

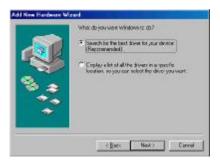

4. Windows® will then acknowledge that it has found the appropriate driver, click "Next"

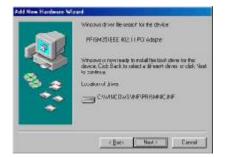

5. You will be prompted to restart your computer and click "Yes" to complete the installation.

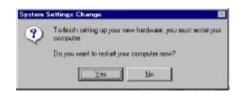

6. After successful installation of the PCI Card and its driver, continue the installation

process by configuring the PCI Card properties. From the Control Panel, double-click the

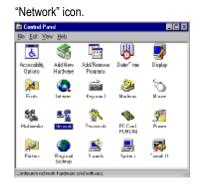

7. Select "PRISM25 IEEE 802.11 PCI CARD" from the list and press the "Properties" button.

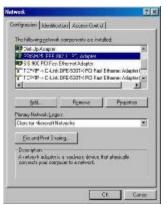

8. From the "Properties" menu, please select the "Advanced" tab.

| ISH25 IEEE 882-11 PCI Adapter Properties                                                                                                    | 9     |
|----------------------------------------------------------------------------------------------------|-------|
| beauty (spilling)                                                                                                    |       |
| Link the type of the network down to ease                                                                                                    |       |
| The serve of the set of the set o |       |
| Character (1994) And                                                                                                    |       |
| Chevrolated Indian                                                                                                    |       |
|                                                                                                    |       |
|                                                                                                    |       |
|                                                                                                    |       |
|                                                                                                    |       |
|                                                                                                    |       |
|                                                                                                    |       |
| 01                                                                                                    | Canal |

9. Select "Adhoc Demo Mode" and select "Enable" or leave it default for "Disable".

| Excert,                                                                                                    | Walas:                     |   |
|----------------------------------------------------------------------------------------------------|----------------------------|---|
| Advention Prote<br>Control of Control<br>Programmation Theorem<br>Programmation Theorem<br>Prove Taxe<br>Prove Taxe<br>Prove Tax | 17 (Cidde<br>1 Cida Passan | × |

10. Select "Authentication Algorithm" and set up the default value: WECA Compliant, Automatic based on WEP setting or Must use shared with WEP. (See Appendix B

Glossary).

| odou Auren Volerus Re<br>Blanch<br>Jackos Dans Mode                                                                                                    | o change on the left, and then<br>split.<br>John.<br>If Viet Ta Francisco (storage W)                                                                                                    |
|----------------------------------------------------------------------------------------------------|----------------------------------------------------------------------------------------------------|
| Frightendesson Nootley<br>Frightendesson Testhid<br>Network Type<br>Puers Jane<br>Puers Jane<br>Puers Jane<br>Puers Jane<br>Puers Jane<br>Theshald<br>SSBJ<br>Ure Wap | Contraction of the local division of the local division of the loc |

 Select "Fragmentation Threshold" and set up the default value: 2432 (See Appendix B Glossary).

| Soperty<br>Adhor: Dianio Misda                                                                              |  |
|----------------------------------------------------------------------------------------------------|--|
| Authentication Algorit<br>Research Type<br>Preven Same<br>Prevent Same<br>RTS Theoritold<br>SSIC<br>Une Wap |  |
| tee 'W'ep                                                                                                   |  |

12. Select "Network Type", and choose "Infrastructure" or "802.11b Ad-Hoc" as the "Value".

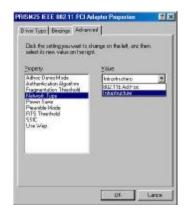

*NOTE:* "Infrastructure" mode allows a wireless CARD to communicate with a wired network, while "Ad-Hoc" and "802.11b Ad-Hoc" mode allows wireless-to-wireless communication. Consult your System Administrator for information about your network communication type. For more information about Infrastructure and Ad-Hoc networks, see Chapter 2 of this manual

13. Select "Power Save Mode" and choose a "Value" for "Enabled" or "Disabled".

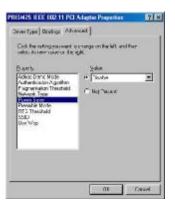

**NOTE:** To allow uninterrupted data communication, choose "Disabled" as the "Value". Choosing "Enabled" allows your notebook to enter "sleep" mode, however, this will interrupt data communication. Consult your System Administrator to find out the best setting for your network type. For more information about Power Save Mode, see the chapter entitled "PRISM Configuration Utility" in this manual.

 Select "Preamble Mode" and set up the default value: Long Tx Preamble (See Appendix B Glossary).

| used,                                                     | Vales:                |
|-----------------------------------------------------------|-----------------------|
| idhac Lleria Mode<br>a diwiticaran £lgaibisi              | 🥙 Long Ta Frisonble 🖉 |
| tegrentation Threathold<br>streads Teach<br>Great Streads | C Vo:Peoler           |
| 15 Therefold                                              |                       |
| avruikt<br>Pith                                           |                       |
|                                                           |                       |

15. Select "RTS Threshold" and set up default value: 2432 (See Appendix B Glossary).

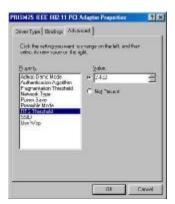

16. The SSID can have any value, but should have the same value as the Access Point (AP).

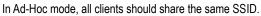

| Exone:                                                             | Quines: |
|--------------------------------------------------------------------|---------|
| Adhor: Den's Hode<br>A dherafinar no Lignither                     | [vision |
| Programmination Threathold<br>In classed, Taylor<br>Classed Silver |         |
| Freesble Mostr<br>F15 Thatchold                                    |         |
| ( which                                                            |         |
|                                                                    |         |
|                                                                    |         |

Select "Use Wep", and choose a "Value" for "128 bit", "64 bit" or "Disabled". (See Chapter 4-2 and Appendix B Glossary).

| Exond,                                                                                                    | Malase:  |   |
|----------------------------------------------------------------------------------------------------|----------|---|
| Adhor: Dierro Mode<br>di diventi anni: Lignitiva<br>Pregneniation Thechold                                                                                                    | Circbled | - |
| h dinudi. Tauto<br>France Silvia                                                                                                    |          |   |
| Frankle Made<br>F15 Theokold<br>9500                                                                                                    |          |   |
| and the second second sec |          |   |
|                                                                                                    |          |   |

- After the configuring the "Properties", click "OK" and continue with the Protocol Installation.
- 19. Please check your protocol. If it lacks TCP/IP, click "Add" to install the protocol.

|       | stim  13e    |          |        |          |          |             |      |
|-------|--------------|----------|--------|----------|----------|-------------|------|
| -     | of stricks   | 1.11.1   | spono- | tone not | dot      |             |      |
|       | iv piele     |          |        |          |          |             | 20   |
|       | 5 500 PCI    |          |        |          |          |             | - 66 |
|       | CPCF o C     |          |        |          | Eters    | t Artisphe  |      |
| 10    | UPPP 12      |          |        |          |          |             |      |
| 1     | 222/2010/00  | 102/120  | 00220  | 0.0004   | 20000    | 1 2         | 1    |
|       |              | 12       |        |          | 1 1      |             |      |
|       | god .        |          | Por    | ive.     |          | ly specifie | ·    |
| Tine. | y NAMON      | Lapoir   |        |          |          |             |      |
| Citri | that Mission | at Meter | al-s   |          |          |             | 1    |
|       |              |          | - 1    |          |          |             |      |
| D     | k and Pin    | (Shaing  | 21     |          |          |             |      |
|       | oliptick     |          |        |          |          |             |      |
|       | nanta Jour   |          |        |          | hit styl | cal/        |      |
| 1000  | 100.000      |          |        |          |          |             |      |

**NOTE**: Before installing any protocol, please make sure that the protocol has been installed. Never install the same protocol twice.

20. Select "Protocol" and click "Add" button.

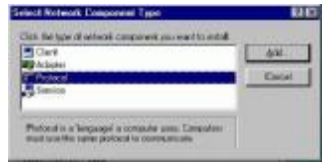

21. Select "Microsoft" from the list of "Manufacturers" and "TCP-IP" from the list of "Network

Protocols", then click "OK"

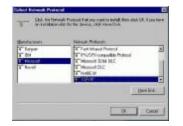

- 22. Select "TCP/IP " and click "Properties".
- 23. Please select the "IP Address" tab. If you are using a DHCP server, you can click "Obtain an IP address automatically" to get IP from the DHCP sever. Otherwise, you must click

| TCP/IP Properties III 2                                                                                                    |
|----------------------------------------------------------------------------------------------------|
| Electring: Advanced NetELDS<br>DNS Configuration Basever WHS Configuration IP Address                                                                                                    |
| An $H^*$ address can be example all profile of the computer. By an index is constrained automatically encypt $T$ addresses, and for a profile of the system in $H^*$ and the system is a $H^*$ statement of the system is $H^*$ and the system is $H^*$ and the system is a system is $H^*$ and the system is $H^*$ and the system is $H^*$ and the system is $H^*$ and the system is a system is a system is $H^*$ and the system is a system is a s |
| <ul> <li>C (Ditrict on P without with only of gravity and " sectors.</li> </ul>                                                                                                    |
| J"44dmir 192.163.19.201                                                                                                    |
| Signer Hanc 255.255.255.0                                                                                                    |
|                                                                                                    |
|                                                                                                    |
| DK Cancel                                                                                                    |

"Specify an IP address" and key in your IP address and subnet mask.

24. If you use DHCP sever, please click "OK" and jump to step 31. If you do not use a DHCP server and must manually enter the IP address and DNS number. Please select the "Gateway" tab and key in your gateway. Then select the "DNS Configuration" tab and key in the DNS sever IP address which is near your PC. Then click "OK".

| ICHVIP Propertier 🛛 🔛 🗵                                                                                                    | TCP/IP Properties 2 🛛                                                                                                    |
|----------------------------------------------------------------------------------------------------|----------------------------------------------------------------------------------------------------|
| Biologi Advanced NedRCE<br>DRS Configuration Catewood (VAIS Configuration ) P Address<br>The fact gataway in the Installed External for will be the default.<br>The obdees note in the Int will be the other in which there<br>hashing a second of the Int will be the other in which there<br>hashing a second of the Int will be the other in which there<br>hashing a second of the Int will be the other in which there<br>hashing a second of the Int will be the other in which there<br>hashing a second of the Int will be the other in which there<br>hashing a second of the Int will be the other in which there<br>hashing a second of the Int will be the other in which there<br>is a second of the Int will be the other in the Int will be the<br>interval of the Int will be the other interval of the Int will be the<br>interval of the Int will be the other interval of the Int will be the<br>interval of the Int will be the other interval of the Int will be the<br>interval of the Int will be the other interval of the Int<br>interval of the Interval of the Interval of the Interval<br>interval of the Interval of the Interval of the Interval of the Interval<br>interval of the Interval of the Interval of the Interval of the Interval<br>interval of the Interval of the Interval of the Interval<br>interval of the Interval of the Interval of the Interval<br>interval of the Interval of the Interval of the Interval of the Interval<br>interval of the Interval of the Interval of the Interval of the Interval of the Interval<br>interval of the Interval of the Inter | Berongs Advanced NetRick<br>DHS Contribution Colones, VMS Confession PAddress<br>Colones DHS<br>Colones DHS<br>Hot Colones, Colones, DHS<br>DhS Serves Search Dds |
| INC.1163.599.1                                                                                                    | Constraint States                                                                                                    |
| 08. Convel                                                                                                    | Of. Cuest                                                                                                    |

25. From the "Network" menu, please select the "Advanced" tab. Enter a "Computer name",

"Workgroup" and "Computer Description", then click "OK".

| Network 🛛 🛐 🛛                                                                                                    |
|----------------------------------------------------------------------------------------------------|
| Configuration Identification Account Danual                                                                                                    |
| <ul> <li>Underst start the following internation to identify your<br/>computer an the reflexe. Prever type a same for this<br/>computer the regional in 44 appent is and a short<br/>computer the regional in 44 appent is and a short</li> </ul> |
| Corpoletrane 2002                                                                                                    |
| wolfgeoge [1557                                                                                                    |
| Empler Verile                                                                                                    |
|                                                                                                    |
|                                                                                                    |
|                                                                                                    |
|                                                                                                    |
| 0.5 Conset                                                                                                    |

26. You will be prompted to restart your computer, click "Yes" to complete the installation.

| System 5 | Settings Change 🛛 🕅                                                      |
|----------|--------------------------------------------------------------------------|
| ?        | You must restart your computer before the new settings will take effect. |
| - V.     | Do you want to restart your computer now?                                |
|          |                                                                          |
|          | Yes No                                                                   |
|          |                                                                          |

NOTE: Please see the trouble shooting if you encounter some problem while installing the

PC-Card or your PCI-Card is non-functional.

## 2-5 PCI CARD SETUP FOR WINDOWS® 98

Note: Before proceeding, have the Windows<sup>®</sup> 98 CD is ready, as it will be required during the software installation process.

1. Windows<sup>®</sup> 98 will automatically detect the PCI CARD and prompt you to install the necessary driver. Click "Next" to begin the installation.

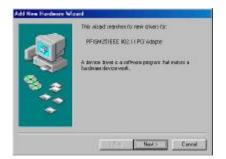

2. Select "Search for the best..." and click "Next".

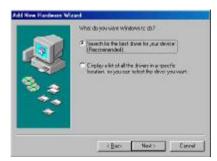

3. Windows® will then acknowledge that it has found the appropriate driver, click "Next"

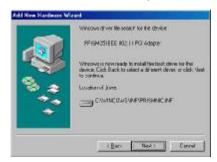

 After successful installation of the PCI Card and its driver, continue the installation process by configuring the PCI Card properties. From the Control Panel, double-click the

"Network" icon.

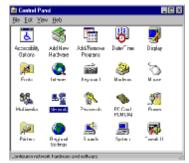

5. Select "PRISM25 IEEE 802.11 PCI CARD" from the list and press the "Properties" button.

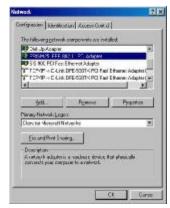

6. From the "Properties" menu, please select the "Advanced" tab.

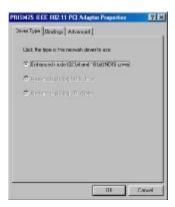

7. Select "Adhoc Demo Mode" and select "Enable" or leave it default for "Disable".

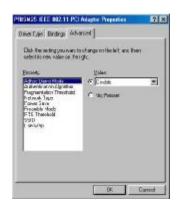

 Select "Authentication Algorithm" and set up the default value: WECA Compliant, Automatic based on WEP setting or Must use shared with WEP. (See Appendix B Glossary).

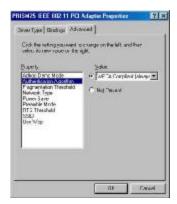

 Select "Fragmentation Threshold" and set up the default value: 2432 (See Appendix B Glossary).

| 6 2.422  |             |
|----------|-------------|
|          | 1           |
| 1 Ng man |             |
|          | (* Ngimeart |

10. Select "Network Type", and choose "Infrastructure" or "802.11b Ad-Hoc" as the "Value".

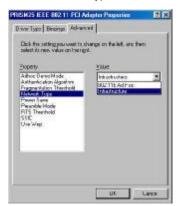

**NOTE**: "Infrastructure" mode allows a wireless CARD to communicate with a wired network, while "802.11b Ad-Hoc" mode allows wireless-to-wireless communication. Consult your System Administrator for information about your network communication type. For more information about Infrastructure and Ad-Hoc networks, see Chapter 2 of this manual

11. Select "Power Save Mode" and choose a "Value" for "Enabled" or "Disabled".

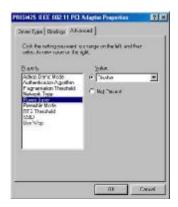

**NOTE:** To allow uninterrupted data communication, choose "Disabled" as the "Value". Choosing "Enabled" allows your notebook to enter "sleep" mode, however, this will interrupt data communication. Consult your System Administrator to find out the best setting for your network type. For more information about Power Save Mode, see the chapter entitled "PRISM Configuration Utility" in this manual.

 Select "Preamble Mode" and set up the default value: Long Tx Preamble (See Appendix B Glossary).

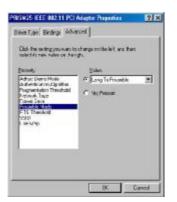

13. Select "RTS Threshold" and set up default value: 2432 (See Appendix B Glossary).

| F agramation The<br>National Type<br>Purson 3 and<br>Pursonable Minde<br>THE Theory and | esteld C b | ke Thema at |  |
|-----------------------------------------------------------------------------------------|------------|-------------|--|
| SSID<br>Ure Vap                                                                         |            |             |  |

14. The SSID can have any value, but should have the same value as the Access Point (AP).

In Ad-Hoc mode, all clients should share the same SSID.

| nelectels new value on the rg                                                                                                    |         |
|----------------------------------------------------------------------------------------------------|---------|
| Boselly<br>Adhac Dema Mode                                                                                                    | Uniter: |
| ärahevelenarion bilgenäher<br>Programmisation Theopholid<br>Network: Taure                                                                                                    |         |
| Forward Sava<br>Freenable Moste<br>F15 Therebold                                                                                                    |         |
| Carlot and the second second s |         |
|                                                                                                    |         |
|                                                                                                    |         |

15. Select "Use Wep", and choose a "Value" for "128 bit", "64 bit" or "Disabled". (See Chapter

4-2 and Appendix B Glossary).

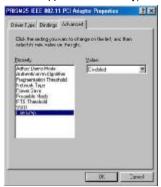

- 16. After the configuring the "Properties", click "OK" and continue with the Protocol Installation.
- 17. Please check your protocol. If it lacks TCP/IP, click "Add" to install the protocol.

| The following redunals com                       | pomonile ont i | roldlod:    | _            |
|--------------------------------------------------|----------------|-------------|--------------|
| PROPERTY AND ADDRESS OF                          | PC Cander      |             | - 1          |
| SS SOPCIFICIEND                                  |                |             | _            |
| TOPY FO CARE DEL                                 |                |             |              |
| T IDP/P 12 Dry DFE                               | KORKPU P       | of: b frome | Acoptor 1 1  |
| <ul> <li>Constraintee sinstemasia</li> </ul>     | 075000000      |             | 1 1          |
| and the second second                            |                | 1997 - E    |              |
| ight .                                           | Resive         | P           | y spre firm. |
| Name y Hermony Lapour                            |                | 1.0         |              |
| Cient for Missouth Network                       |                |             |              |
|                                                  |                |             | -            |
| Die and Pint Sharing                             | 11             |             |              |
| Protection                                       | ined.          |             |              |
| Desception                                       | and the second | -           | 1.00         |
| A season adopter a sha<br>connects your congutar |                | 2414 2512   | cate.        |

**NOTE**: Before installing any protocol, please make sure that the protocol has been installed. Never install the same protocol twice.

18. Select "Protocol" and click "Add" button.

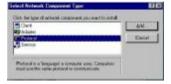

19. Select "Microsoft" from the list of "Manufacturers" and "TCP-IP" from the list of "Network

Protocols", then click "OK"

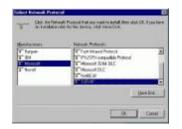

- 20. Select "TCP/IP " and click "Properties".
- 21. Please select the "IP Address" tab. If you are using a DHCP server, you can click "Obtain an IP address automatically" to get IP from the DHCP sever. Otherwise, you must click

| TCP/IP Properties                                                                                  |                                 | 2 ×                         |
|----------------------------------------------------------------------------------------------------|---------------------------------|-----------------------------|
| Binding:<br>DMS Configuration Bacer                                                                | Advenced  <br>ay   WINS Configu | NetBIDS<br>anior IP Address |
| An Effectiven can be exp<br>Byoe retryick course is<br>per network administration<br>Beng are been | Inguise ellectrometry           | acchesses ask               |
| C (Data and Politica                                                                               | ente eficals                    |                             |
| C Specify as 1" added                                                                              | II.                             | 1                           |
| JP Addware                                                                                         | 92.163.09.1                     | 201                         |
| Sybwer Hater                                                                                       | 55.255.255.                     | <b>0</b>                    |
|                                                                                                    |                                 |                             |
|                                                                                                    |                                 |                             |
|                                                                                                    |                                 |                             |
|                                                                                                    | DK                              | Cancel                      |

"Specify an IP address" and key in your IP address and subnet mask.

22. If you use DHCP sever, please click "OK" and jump to step 31. If you do not use a DHCP server and must manually enter the IP address and DNS number. Please select the "Gateway" tab and key in your gateway. Then select the "DNS Configuration" tab and key in the DNS sever IP address which is near your PC. Then click "OK".

| ICHVIP Properties                                                                                                    | TCP/                 | IP Fragenies                                                                                     | 2 X                 |
|----------------------------------------------------------------------------------------------------|----------------------|--------------------------------------------------------------------------------------------------|---------------------|
| Bindings Advanced N<br>DHSConfiguration Colleving WHSConfiguration<br>The bits gatavay in the installed Galaxies for will be<br>The objects over in the field will be the over in which<br>hashings are used.                                                                                                    | te default.<br>travo | Minongo Advanced<br>SConiguadion (Gotowa VVNS Cu<br>C Djublio DNS<br>C guable DNS<br>Hunt Consin |                     |
| Ever plane;<br>192 - 193 - 39 - 1 243<br>public gasery;<br>22 - 22 - 23 - 2<br>30 - 20 - 2<br>30 - 20 - 2<br>30 - 20 - 2<br>30 - 2<br>30 - 2 |                      | DNS Serve Seach Dole<br><br>140.118.51.65<br>141.1.8.3.39<br>Crossis Sealin Seator Cide          | <u>AM</u><br>Record |
|                                                                                                    |                      |                                                                                                  | ASE<br>Respec       |
| 0.                                                                                                    | Convel               |                                                                                                  | Unice Cascel        |

23. From the "Network" menu, please select the "Advanced" tab. Enter a "Computer name",

"Workgroup" and "Computer Description", then click "OK".

| letwork .               |                                                                                                    | <b>7</b> D  |
|-------------------------|----------------------------------------------------------------------------------------------------|-------------|
| Configuration Ide       | rtfication Account Canad                                                                                                    |             |
| 2 comp.                 | we asse the following internation to id<br>der an the network. Peake type z wat<br>der, the woolgacup if will appear is, an<br>pion of the computer. | ne for this |
| Corpoler name           | 5412                                                                                                    |             |
| wołyszup                | 1957                                                                                                    |             |
| Competer<br>Description | NUR                                                                                                    |             |
|                         |                                                                                                    |             |
|                         |                                                                                                    |             |
|                         |                                                                                                    |             |
|                         |                                                                                                    |             |
|                         | 0.5                                                                                                    | Canad       |

24. You will be prompted to restart your computer, click "Yes" to complete the installation.

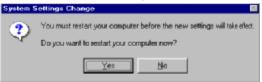

**NOTE:** Please see the trouble shooting if you encounter some problem while installing the PC-Card or your PCI-Card is non-functional.

## 2-6 PCI CARD DRIVER SETUP -WINDOWS® 2000

- 1. Insert the PCMCIA WIRELESS LAN CARD into the PCI slot of desktop PC, as described in the preceding section. Then insert the driver CD into the CD-ROM.
- 2. Windows® 2000 will automatically detect the PCI Card and prompt you to install the

necessary driver. Click "Next" to begin the installation.

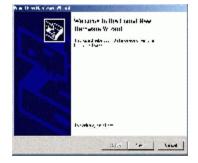

3. Select "Search for a suitable driver..." and click "Next" to find the WIRELESS LAN PCI

CARD driver.

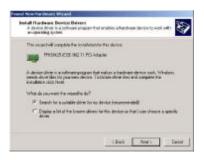

4. Windows® 2000 will automatically scan the driver. After acknowledge of Windows® 2000,

please click "Next".

5. Windows® 2000 will show a windows information dialog. Click "Yes".

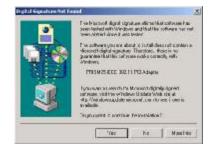

6. Windows<sup>®</sup> 2000 will install the driver. As the driver files are being copied to the appropriate location, you will be prompted to insert the Windows<sup>®</sup> 2000 CD. Then Windows<sup>®</sup> 2000 will show a windows information dialog. Click "Finish".

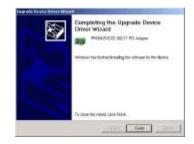

7. Open up "Device Manager" and double click the device.

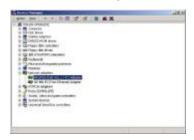

8. Click "Configure" to configure the CARD.

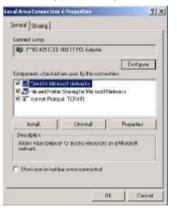

9. From the "Properties" menu, please select the "Advanced" tab.

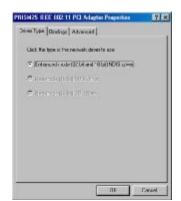

10. Select "Adhoc Demo Mode" and select "Enable" or leave it default for "Disable".

| Example:                                                                                                    | United: |
|----------------------------------------------------------------------------------------------------|---------|
| Astrona Umon Biode<br>And Antification & Byrold Han<br>Programmitation Threathold<br>Profession Trace<br>Enneal Same<br>France Market<br>F 15 Theoretical<br>SSTD<br>1 services | Code 3  |
| F15 Theolodd<br>1958 D<br>1 Gelwlwys                                                                                                    |         |

11. Select "Authentication Algorithm" and set up the default value: WECA Compliant, Automatic based on WEP setting or Must use shared with WEP. (See Appendix B

Glossary).

| alex Asternidue va Rela<br>Samb                                                                        | yah."<br>Yeshan            |
|----------------------------------------------------------------------------------------------------|----------------------------|
| échos Dens Miste<br>Alfredication Agostian<br>Executivities Theotoid                                   | 🕫 🕼 Franklevet (olevajer 💌 |
| Nañvezh Tigar<br>Puren 3 ann<br>Puren 3 ann<br>Pennañke Minde<br>ITT 2 Theolahald<br>2580<br>Urer Wigp | C Big Dalark               |
| exactle Minte<br>TS Theelheld<br>SID                                                                   |                            |

 Select "Fragmentation Threshold" and set up the default value: 2432 (See Appendix B Glossary).

| Advoc Danio                                                                                     | Mode   | 1 2 4 12 4 12 4 12 4 12 4 12 4 12 4 12 |  |
|-------------------------------------------------------------------------------------------------|--------|----------------------------------------|--|
| Authanticatio<br>Network Typ<br>Preven Same<br>Preventile Mo<br>RTS Theorite<br>SSIC<br>Use Wep | e<br>e | C Nit Frecert                          |  |

13. Select "Network Type", and choose "Infrastructure" or "802.11b Ad-Hoc" as the "Value".

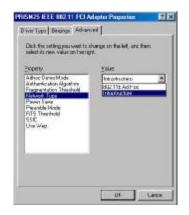

**NOTE:** "Infrastructure" mode allows a wireless CARD to communicate with a wired network, while "802.11b Ad-Hoc" mode allows wireless-to-wireless communication. Consult your System Administrator for information about your network communication type. For more information about Infrastructure and Ad-Hoc networks, see Chapter 2 of this manual

14. Select "Power Save Mode" and choose a "Value" for "Enabled" or "Disabled".

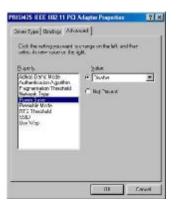

**NOTE:** To allow uninterrupted data communication, choose "Disabled" as the "Value". Choosing "Enabled" allows your notebook to enter "sleep" mode, however, this will interrupt data communication. Consult your System Administrator to find out the best setting for your network type. For more information about Power Save Mode, see the chapter entitled "PRISM Configuration Utility" in this manual.

 Select "Preamble Mode" and set up the default value: Long Tx Preamble (See Appendix B Glossary).

| cost,                                                | Vales:                |
|------------------------------------------------------|-----------------------|
| idhac Liena Mode<br>a diwiticaran Ligatika           | 🥙 Long Ta Freendole 🖉 |
| terretation Threshold<br>stread Taus<br>Great Stread | C Vo:Peoler           |
| 15 Thenkold                                          |                       |
| ne rueb<br>210                                       |                       |
|                                                      |                       |

16. Select "RTS Threshold" and set up default value: 2432 (See Appendix B Glossary).

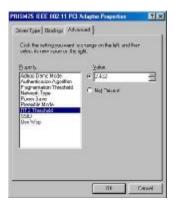

17. The SSID can have any value, but should have the same value as the Access Point (AP).

In Ad-Hoc mode, all clients should share the same SSID.

| Desert.                                                 | <u>U</u> alas: |
|---------------------------------------------------------|----------------|
| Adhoc Dend Hode<br>& diversion clanither                | V*Teleca       |
| Pregneniation Theochold<br>Notivol: Taxo<br>David: Taxo |                |
| Freamble Moster<br>F15 Theochold                        |                |
| ( or why                                                |                |
|                                                         |                |

Select "Use Wep", and choose a "Value" for "128 bit", "64 bit" or "Disabled". (See Chapter 4-2 and Appendix B Glossary).

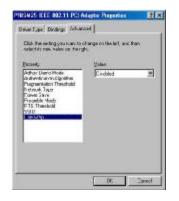

## 2-7 PCI CARD DRIVER SETUP - WINDOWS® ME

**NOTE**: Before proceeding, have the Windows<sup>®</sup> Me CD ready, as it will be required during the software installation process.

 After inserting the WIRELESS LAN PCI CARD into a PCI slot and powering on the PC under Windows<sup>®</sup> Me. Windows<sup>®</sup> Me will automatically detect the PCI Card and prompt you to install the necessary driver. Check "Specify the location of the driver (Advanced)" and click "Next" to begin the installation.

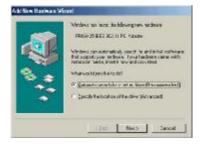

2. Windows® Me will automatically scan the driver. After acknowledge of Windows® Me, please

click "Next".

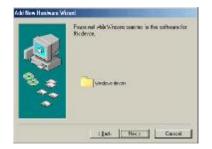

- Windows<sup>®</sup> Me will install the driver. As the driver files are being copied to the appropriate location, you will be prompted to insert the Windows<sup>®</sup> ME CD.
- 4. After installation, please click "Yes" to reboot the PC.

| System S | istings Change                                                 | × ×                                                        |
|----------|----------------------------------------------------------------|------------------------------------------------------------|
| ٢        | To fraih setting up your new<br>Co you want to reskart your or | hardware, you wurd reichtel your computer.<br>ompeter now? |
|          | χe                                                             | Uo                                                         |

- 5. After successful installation of the PCMCIA WIRELESS LAN CARD and its driver, continue the installation process by configuring the PCMCIA WIRELESS LAN CARD CARD properties. To configure the WIRELESS LAN PCI CARD completes the following steps.
- 6. From the desktop, move the mouse to "My Network Places". Click-right the button and

| select Flopeniles                            |          |
|----------------------------------------------|----------|
| Caracteria Constantina                       |          |
| Norman Anton                                 |          |
|                                              |          |
| An Speed Dra.                                |          |
| Anno (marco)<br>Anno (marco)<br>Anno (marco) | ,        |
|                                              | ź        |
| Start State OF Manufactures                  | Lighter. |

7. Select "PRISM25 IEEE 802.11 PCI CARD" from the list and press the "Properties" button.

| the tolowing pelower                                      | components are a  | challent           |
|-----------------------------------------------------------|-------------------|--------------------|
| D-Jak DFE 5301                                            |                   | e/Adapter (nev 21) |
| E PRISHESIEEE E                                           | C2 11 PCI Adapter |                    |
| S6 SUPCIField                                             | Ethernet Adapter  |                    |
|                                                           |                   |                    |
| Aul.                                                      | Remove            | Projection         |
| Printing Network: Loga                                    | HE                |                    |
| Client for Microrolt N                                    | davaks            |                    |
| Ele and Print Sha                                         | ing.              |                    |
| - Description<br>A network adapter i<br>connecto your com |                   | e that physically  |
|                                                           |                   |                    |

8. From the "Properties" menu, please select the "Advanced" tab.

From the "Properties" menu, please select the "Advanced" tab.

| PRISH25 IEEE 602 11 PCI Adapter Properties | ?! ×   |
|--------------------------------------------|--------|
| Dever Type [Diratings] Advanced [          |        |
| Link. He type or the network downto era    |        |
| Fridencelince/3214 and "61419019 unes      |        |
| Charles (1) Eq. (1) Exer                   |        |
| 🖶 Responses and the Contract               |        |
|                                            |        |
|                                            |        |
|                                            |        |
|                                            |        |
|                                            |        |
|                                            |        |
| a o                                        | Canael |

9. Select "Adhoc Demo Mode" and select "Enable" or leave it default for "Disable".

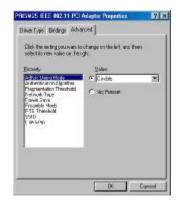

 Select "Authentication Algorithm" and set up the default value: WECA Compliant, Automatic based on WEP setting or Must use shared with WEP. (See Appendix B Glossary).

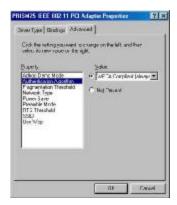

11. Select "Fragmentation Threshold" and set up the default value: 2432 (See Appendix B

| Dick the setting you want select its rank value on the                                                                                                    | ts shange on the left, and then<br>engint. |
|----------------------------------------------------------------------------------------------------|--------------------------------------------|
| Dopaty<br>Advoc Danie Mode<br>Advance John Agodi ve<br>Gran Advance John Mode<br>Referent Name<br>Present Series<br>Presente Hocke<br>R13 Therehold<br>S150<br>Une Wep | r 1949<br>r 142 44                         |

12. Select "Network Type", and choose "Infrastructure" or "802.11b Ad-Hoc" as the "Value".

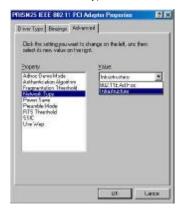

**NOTE**: "Infrastructure" mode allows a wireless CARD to communicate with a wired network, while "802.11b Ad-Hoc" mode allows wireless-to-wireless communication. Consult your System Administrator for information about your network communication type. For more information about Infrastructure and Ad-Hoc networks, see Chapter 2 of this manual

### Glossary).

13. Select "Power Save Mode" and choose a "Value" for "Enabled" or "Disabled".

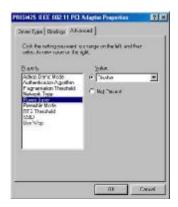

**NOTE:** To allow uninterrupted data communication, choose "Disabled" as the "Value". Choosing "Enabled" allows your notebook to enter "sleep" mode, however, this will interrupt data communication. Consult your System Administrator to find out the best setting for your network type. For more information about Power Save Mode, see the chapter entitled "PRISM Configuration Utility" in this manual.

14. Select "Preamble Mode" and set up the default value: Long Tx Preamble (See Appendix B Glossary).

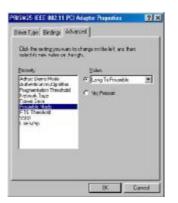

15. Select "RTS Threshold" and set up default value: 2432 (See Appendix B Glossary).

| uto kreviden ker<br>Barb                                                            | ýsha.   |
|-------------------------------------------------------------------------------------|---------|
| Adhao Disho Made<br>Authenticalion Agathin<br>Programiatan Theotald<br>Network Tros | F 12422 |
| Purver 3 aire<br>Phonaithe Mindle<br>117 Theophaid                                  | D       |
| SSID<br>Une Wap                                                                     |         |
|                                                                                     |         |

16. The SSID can have any value, but should have the same value as the Access Point (AP).

In Ad-Hoc mode, all clients should share the same SSID.

| Did the seting you wan to a<br>nelectify new value on the rg | h.                  |   |
|--------------------------------------------------------------|---------------------|---|
| Exceed,<br>Adhoc Deno Mode<br>A dente ar on Clanifes         | Valee:<br>Jurisless | 1 |
| Pregneniation Theothold<br>Notivols Taux<br>Dovet Silva      |                     |   |
| Freenble Mostr<br>F15 Thanchold                              |                     |   |
| ( av nub                                                     |                     |   |
|                                                              |                     |   |
|                                                              |                     |   |

- 17. Select "Use Wep", and choose a "Value" for "128 bit", "64 bit" or "Disabled". (See Chapter
  - 4-2 and Appendix B Glossary).

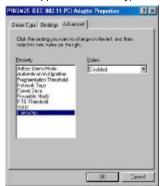

- 18. After the configuring the "Properties", click "OK".
- 19. Select "TCP/IP" and click "Properties".

| Notwork 🛛 🛛 🛛                                                                                        |
|----------------------------------------------------------------------------------------------------|
| Configuration Identification Access Canad                                                            |
| The following petrode components are installed                                                       |
| Cient for Historiak Network:                                                                         |
| PHEM216EE INCHTPUCAHD Accelor<br>TRANSPortung wilder Plateau                                         |
| 5 <sup>-1</sup> (in 201)                                                                             |
| File and pincer sharing for Missonak Netweeks                                                        |
|                                                                                                    |
| at. Perove Pypeter                                                                                   |
| Pinag, Sebarah Jugan<br>Clieve he Menandi Netsenke                                                   |
|                                                                                                    |
| Ein and Pile Sharing                                                                                 |
| Upportunity<br>TCDVIP is the protocolyse, use to canvect to the internet and<br>under assa networks. |
|                                                                                                    |
|                                                                                                    |
| U.S. Cannol                                                                                          |

20. From the "TCP/IP Properties" menu, please select the "IP Address" tab. If you are using a DHCP server, you can click "Obtain an IP address automatically" to get IP from the DHCP sever. Otherwise, you must click "Specify an IP address" and key in your IP address and subnet mask.

| PVIP Properties                                                                                 |                              | 17                           |
|-------------------------------------------------------------------------------------------------|------------------------------|------------------------------|
| Binongs<br>DMS Continuation   Ga                                                                | Advected<br>Seven   WH9 Card | Neterit.5<br>Weiter P.Adator |
| AnIP address can be<br>Typut retricoli, core in<br>your recricoli, administ<br>the space tetrus | of automatically main        | 12 addresses, ack            |
| C gblen er itt acc                                                                              | tem anneko ely               |                              |
| C Spectra all ad                                                                                | decu:                        |                              |
| (P Addease                                                                                      | 197.168. 59                  | .278                         |
| Schwelter                                                                                       | 255.255.255                  | 1                            |
| 17 Detect correct                                                                               | er lotohumi mođe             |                              |
|                                                                                                 |                              | _                            |
|                                                                                                 | ar                           | Ciecal                       |

21. If you use DHCP sever, please click "OK" and jump to step 32. If you do not use a DHCP server and must manually enter the IP address and DNS number. Please select the "Gateway" tab and key in your gateway. Then select the "DNS Configuration" tab and key in the DNS sever IP address which is near your PC. Then click "OK".

| TEP/AP Properties III III                                                                                                    | TEP/AP Properties                                                                                                    |
|----------------------------------------------------------------------------------------------------|----------------------------------------------------------------------------------------------------|
| Endings Advanced Net2 DS<br>BH3 Earligendor Entities WH3 Earligendor IP Addess<br>The first geteres in the introduct draws, is: will be the default<br>The address and in the introduct for order in which these<br>watering assumed                                                                                                    | tendege Advanced Pred US<br>DHS Conference WHS Conference IP Addens<br>P Duble CHS<br>-10 Enable MS<br>Proc. The Duble Sec |
| 1527 - 1528 - 1528 - 15 | EMS Sarve Search Data:                                                                                                    |
| 06   Sauet                                                                                                    |                                                                                                    |

22. From the "Network" menu, please select the "Identification" tab. Enter a "Computer name" "Workgroup" and "Computer Description". Click "OK".

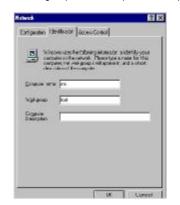

23. You will be prompted to restart your computer. Click "Yes" to complete the installation.

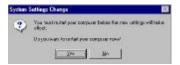

## 2-7 PCI CARD DRIVER SETUP - WINDOWS® XP

1. After inserting the WIRELESS LAN PCI CARD into a PCI slot and powering on the PC under Windows<sup>®</sup> XP. Windows<sup>®</sup> XP will automatically detect the PCI Card and prompt you to install the necessary driver. Check "Specify the location of the driver (Advanced)" and click "Next" to begin the installation.

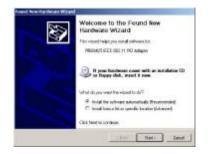

2. Windows® XP will automatically scan the driver. Please click "Next".

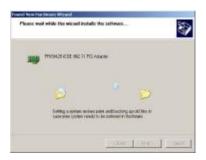

- 3. Windows® XP will install the driver.
- 4. After installation, please click "Yes" to reboot the PC.

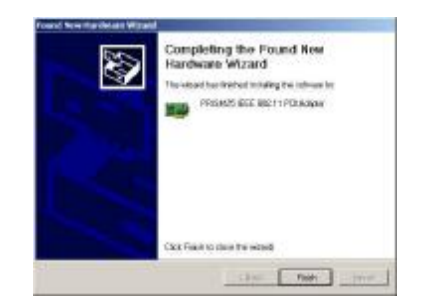

- After successful installation of the PCMCIA WIRELESS LAN CARD and its driver, continue the installation process by configuring the PCMCIA WIRELESS LAN CARD CARD properties. To configure the WIRELESS LAN PCI CARD completes the following steps.
- 6. From the "Device Manager", Double click the device.

| Decision & Transaction                                                                                                    | ا 1 او |
|----------------------------------------------------------------------------------------------------|--------|
| No. and the Na.                                                                                                    |        |
| ·····································                                                                                                    |        |
| A      Create     Comparing     Comparing     Compari |        |

7. From the "Properties" menu, please select the "Advanced" tab.

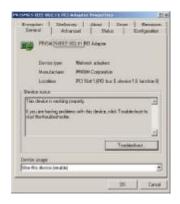

8. Select "Adhoc Demo Mode" and select "Enable" or leave it default for "Disable".

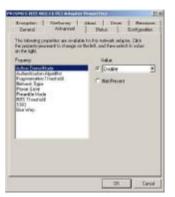

 Select "Authentication Algorithm" and set up the default value: WECA Compliant, Automatic based on WEP setting or Must use shared with WEP. (See Appendix B Glossary).

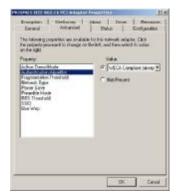

 Select "Fragmentation Threshold" and set up the default value: 2432 (See Appendix B Glossary).

| Repispely jou wait to sha<br>38 the right.<br>To undo | ge on the left, and then relect its in<br>Videor | ** |
|-------------------------------------------------------|--------------------------------------------------|----|
| Adam Bear Made                                        | n [502                                           |    |
| Report Anton Throad                                   | Fige Pressee                                     |    |
|                                                       |                                                  |    |

11. Select "Network Type", and choose "Infrastructure" or "802.11b Ad-Hoc" as the "Value".

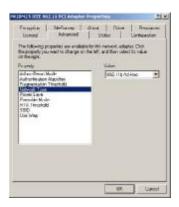

**NOTE:** "Infrastructure" mode allows a wireless CARD to communicate with a wired network, while "802.11b Ad-Hoc" mode allows wireless-to-wireless communication. Consult your System Administrator for information about your network communication type. For more information about Infrastructure and Ad-Hoc networks, see Chapter 2 of this manual

12. Select "Power Save Mode" and choose a "Value" for "Enabled" or "Disabled".

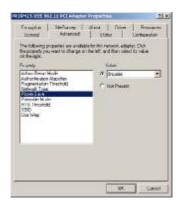

**NOTE:** To allow uninterrupted data communication, choose "Disabled" as the "Value". Choosing "Enabled" allows your notebook to enter "sleep" mode, however, this will interrupt data communication. Consult your System Administrator to find out the best setting for your network type. For more information about Power Save Mode, see the chapter entitled "PRISM Configuration Utility" in this manual.

13. Select "Preamble Mode" and set up the default value: Long Tx Preamble (See Appendix

#### B Glossary).

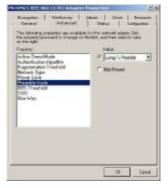

14. Select "RTS Threshold" and set up default value: 2432 (See Appendix B Glossary).

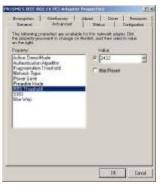

15. The SSID can have any value, but should have the same value as the Access Point (AP).

In Ad-Hoc mode, all clients should share the same SSID.

| we han updi<br>Packathy<br>Sachar Channahoda<br>Andra Channahoda<br>Andra Channahoda<br>Rainwala Saga<br>Panan San<br>Panan San<br>Panan Salah<br>Panan Salah<br>Panan S | nar, addrau iadrai ina<br>Naa<br>1956 John Shini |
|----------------------------------------------------------------------------------------------------|--------------------------------------------------|
|----------------------------------------------------------------------------------------------------|--------------------------------------------------|

 Select "Use Wep", and choose a "Value" for "128 bit", "64 bit" or "Disabled". (See Chapter 4-2 and Appendix B Glossary).

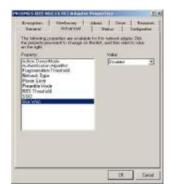

17. The status menu provides information about the current link between the CARD and the

base station.

| KISPAS MITT 002.01 III. I Advantar Privatilika                                                                                                    | 21.8  |
|----------------------------------------------------------------------------------------------------|-------|
| Broughter Biefworey Alami Door B<br>Bernet Actorsed Dette Door                                                                                                    |       |
| Date Decounted SUCCEPT OF BL SC                                                                                                    |       |
| Carent Tu Role 11 Hilds/rac                                                                                                    |       |
| Earners Chanten TT Display Rolling                                                                                                    |       |
| Throughout distribution of the life of the life of the |       |
| Lok GLody NotAcplosite                                                                                                    |       |
| Sand'Swatte Mid.Acate.Min                                                                                                    |       |
|                                                                                                    |       |
|                                                                                                    |       |
|                                                                                                    |       |
|                                                                                                    | - 21  |
| OK                                                                                                    | Carol |

18. Select this tab opens the "Configuration" menu. Here you will find options for configuring your CARD.

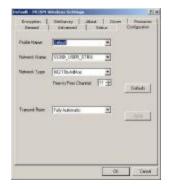

**Profile Name**: This option allows a wireless LAN to select different profiles for different settings in case there are several settings need to be saved.

**Network Name:** The device has to have the same network name as the Access Point in order to communicate and connect with it.

**Network Type:** choose "Infrastructure" or "802.11b Ad-Hoc" as the value. "Infrastructure" mode allows a wireless CARD to communicate with a wired network, while "802.11b Ad-Hoc"

mode allows wireless-to-wireless communication. Consult your System Administrator for information about your network communication type. For more information about Infrastructure and Ad-Hoc networks

**Transmit Rate:** The selections are "Auto 1 or 2Mb", "5.5Mb", "11Mb" or "Fully Automatic". The default is set to "Fully Automatic" so the device will perform auto fall back to justify the actual through put of the network.

19. Encryption: Selecting the Encryption tab allows you to create new WEP keys.

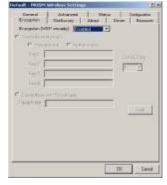

**NOTE** : An acronym for Wired Equivalent Privacy, WEP is an encryption scheme used to protect your wireless data communications. WEP uses a combination of 64-bit or 128-bit keys to provide access control to your network and encryption security for every data transmission. To decode a data transmission, each wireless client on the network must use an identical 64-bit or 128-bit key. *This feature is only available in Infrastructure Mode and must also be enabled on the Access Point. Select the WEP tab to enable or disable this feature.* The 64-bit or 128-bit WEP keys can be generated from a user-defined passphrase (any text string with a maximum of 32 characters) or a manual entry. To generate encryption keys for each client communicating in the wireless network, complete the following steps:

Select "Create with Passphrase" and type the exact same case sensitive text in the Passphrase entry field for each client. Click "Apply" to change. Or, select "Manual Entry" and the "Default Tx Key" of four keys. Click "Apply" to change.

Or, select "Manual Entry" and key in the ten hex values in the selected default key. Click "Apply" to change. The 128-bit WEP only has a Tx key.

20. Site Survey: This function helps you to survey the environment and find all the Access Points available in the area.

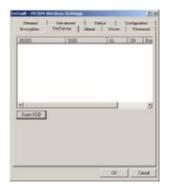

21. About : The "About" displays the information about Driver, Utility and firmware version of the PCI Card.

| Variation 1  | ar ar    | Date    | 768-29 2002 |
|--------------|----------|---------|-------------|
| Configuratio |          |         |             |
| Vesien 2     | 120      | Der     | No 5202     |
| NE Format    | -        |         |             |
| Verke 1      | 82.80.90 | Address | MM####12    |
|              |          |         |             |
|              |          |         |             |

Login as Administrator

- 1. Insert the WIRELESS LAN PCI CARD as a PCI card, then into the PCI slot of desktop PC, as described in the preceding section.
- 2. Power on the PC under Windows<sup>®</sup> NT4.0 and login as Administrator and double-click "Network" from Control Panel.

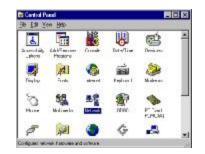

3. From the Network menu, select "CARDs" tab and click "Add...".

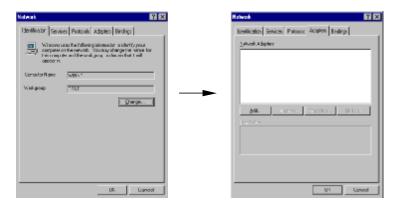

4. Click "Have Disk"

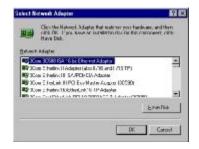

5. Type in the path where the directory "Winnt" is located

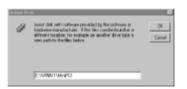

6. Select "PRISM25 IEEE 802.11 PCMCIA WIRELESS LAN CARD" and click "OK".

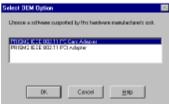

7. Windows® NT4.0 will show a configuration dialog and you may click "OK".

| Palle Vere:            | Dotout             | 2  |        |    |
|------------------------|--------------------|----|--------|----|
| Netzingi Barak         | Males:             |    |        |    |
| Harlandi, <u>T</u> apa | -                  | *  |        |    |
|                        | for a torn give re | FB | Q.d.a. | J. |
| Turnaid () Me          | Tale Astance       |    |        |    |

#### NOTE:

A. You many change the <u>I/O Base and IRQ Level which setting should be unique and</u> avoid any possible conflicts with other system devices.

B. <u>Mode</u> : "Infrastructure" mode allows a wireless CARD to communicate with a wired network by connecting with an Access Point, while "Ad-Hoc" and "802.11b Ad-Hoc" mode allows wireless-to-wireless communication. Consult your System Administrator for information about your network communication type. For more information about Infrastructure and Ad-Hoc networks, see Chapter 2 of this manual.

C. <u>SSID</u>: The SSID can have any value, but should have the same value as the Access Point (AP) in the "Infrastructure Mode". In Ad-Hoc mode, all clients should share the same SSID for communication.

D. <u>DS Channel</u> : Select "Channel" from the list and choose a "Value" from the drop down list. FCC regulations require a "Value" between 1 and 11 and ETSI between 1 and 13. E : <u>Tx Rate</u> : Fixed 11 Mb/s is the preferred "Value" for environments where the client has line of sight access and is a short distance away from the AP. Fully Auto is the recommended setting for clients that are farther away from the AP and where there may be interference between the client and the AP.

F : <u>RTS Threshold</u>, Fragmentation Threshold, WEP, ATIM Windows and Listen Interval: See Appendix B Glossary

G .<u>Power Saving</u> : To allow uninterrupted data communication, choose "Disabled" as the "Value". Choosing "Enabled" allows your notebook to enter "sleep" mode, however, this will interrupt data communication. Consult your System Administrator to find out the

best setting for your network type. For more information about Power Save Mode, see the chapter entitled "PRISM Configuration Utility" in this manual.

8. Click "Close" from the "Network" dialog, Windows NT will auto-bind the new CARD with any network protocols already installed on the system.

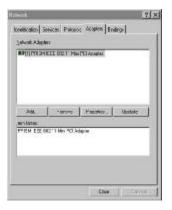

| 10 St 200 La | Bellow [ Incord [ Inter Addre   Dame]                                                                           |   |
|--------------|----------------------------------------------------------------------------------------------------|---|
| AND A 2      | MURE OF REAL PROPERTY.                                                                                          | - |
| production   |                                                                                                    |   |
| a la seconda | Constantly unspect                                                                                              |   |
|              |                                                                                                    |   |
| 100.00       |                                                                                                    |   |
| Print Lot 14 | den de la compañía de la compañía de la compañía de la compañía de la compañía de la compañía de la compañía de |   |
| Surface .    |                                                                                                    | 2 |
|              |                                                                                                    |   |

9. After the auto-binding procedure is complete, Windows<sup>®</sup> NT4.0 will show the "Microsoft TCP/IP Properties" dialog. If you are using a DHCP server, you can check "Obtain an IP address from a DHCP sever" to get IP from the DHCP sever. Otherwise, you must check "Specify an IP address" and key in your "IP Address", "Subnet Mask" and "Default Gateway". Then click "OK".

| ALE ADDRESS OF                         | the patronalitually assigned in this re- | anter land |
|----------------------------------------|------------------------------------------|------------|
| by a DHDP server<br>add gross rational | a betranstation and the shift            | HCP sature |
| fra giece before                       |                                          |            |
| Alignet                                |                                          |            |
|                                        | SE2 81 MiniPO Adapte                     |            |
|                                        |                                          |            |
|                                        | Paddees from a DHCP sarray               |            |
| (* Specily to                          |                                          |            |
| y <sup>a</sup> Ackhere:                | 100 100 1 . 1                            |            |
| Spheret Marite                         | 28 28 28 6                               |            |
| Data & Com                             | w                                        |            |
| Truth's Thans                          |                                          |            |
| 20220.0                                |                                          |            |

10. You will be prompted to restart your computer and click "Yes" to complete the installation.

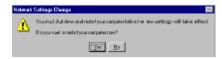

 Upon restart, open the "Devices" menu from the "Control Panel" to confirm that the driver installation was successful. Your CARD driver should now be listed in the "Devices" menu. Click "Start" to start the device.

| Device                    | Status  | Startup    |                  |
|---------------------------|---------|------------|------------------|
| Olisesi                   |         | Disabled 🔺 | Close            |
| Parallel                  | Started | Automatic  |                  |
| Parport                   | Started | Automatic  | <u>S</u> tart    |
| ParVdm                    | Started | Automatic  |                  |
| PCIDump                   |         | System     | Stop             |
| Pomoia                    |         | Disabled   |                  |
| PnP ISA Enabler Driver    |         | System 💻   | Sta <u>r</u> tup |
| PRISM2 IEEE 802.11 PC Car | d / PCI | Automatic  | HW Profiles      |
| psidisp                   |         | Disabled   |                  |
| QI10wnt                   |         | Disabled 💌 | Help             |

# **Chapter 3 Navigating the Configuration Utility**

## **3-1 CONFIGURATION UTILITY- NAVIGATION**

The following section describes and defines the various functions of the Configuration Utility. This utility provides quick access to all CARD settings.

**Quick-Launch Icon:** After installation is complete, launch the program and a utility icon will appear in the "Quick-Launch" menu in the lower right hand corner of the screen, near the clock.

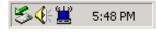

**The Configuration Utility:** Double clicking the utility icon in the Quick Launch bar will open the Configuration Utility main menu, providing quick access to all CARD settings. The following image shows the Configuration Utility with the "About" tab selected, here you will find Version, Copyright and Manufacturer information.

Double click the icon to execute program.

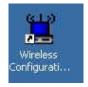

**Status:** The status menu provides information about the current link between the CARD and the base station.

| State: Driver     | Not Loaded    |             |        |
|-------------------|---------------|-------------|--------|
| Current Tx Rate:  | 0 Mbits/sec   |             |        |
| Current Channel:  | Di Di         | sable Radio | Rescan |
| Throughput (bytes | :/sec): Tx: 0 | В           | x [0   |
| Link Quality:     | Unknown       |             |        |
|                   | Unknown       |             |        |

Configuration: Selecting this tab opens the "Configuration" menu. Here you will find options

for configuring your CARD.

| Profile Name:  | Default                    |          |
|----------------|----------------------------|----------|
| Network Name:  | Wireless 💌                 |          |
| Network Type;  | Infrastructure             |          |
|                | Peer-to-Peer Channel: 11 📑 | Defaults |
| Transmit Rate: | Fully Automatic            |          |

**Infrastructure**: This mode allows a wireless LAN to be integrated into an existing wired network through an ACCESS POINT. Infrastructure type networks also permit roaming between Access Points while maintaining connection to all network resources. Infrastructure mode provides additional features, such as WEP security, power saving and extended range.

**SSID:** An acronym for Service Set Identifier, SSID is the unique name shared among all clients and Access Points in a wireless network. The SSID must be identical for all clients or Access Points participating in the same network. The SSID is case sensitive and must not exceed 30 characters.

**<u>Channel</u>**: This setting specifies the default 802.11b channel used by the Wireless LAN communication. In an Infrastructure type network without an Access Point active on the default channel, clients will scan through all available channels searching for a network with matching SSID.

**Changing the Channel:** Changing the channel is only effective in Ad-Hoc networks. Networks operating in Infrastructure mode automatically scan for a channel. The following table presents contains the operational channel frequency for several countries.

| Chann<br>el | Frequency<br>(MHz) | FCC | Canada | ETSI | France | Spain | Japan |
|-------------|--------------------|-----|--------|------|--------|-------|-------|
| 1           | 2412               | ~   | ~      | v    |        |       |       |
| 2           | 2417               | ~   | ~      | v    |        |       |       |

**Regulatory Channel Frequency** 

| 3  | 2422 | ~ | ~ | ~ |   |   |   |
|----|------|---|---|---|---|---|---|
| 4  | 2427 | ~ | ~ | ř |   |   |   |
| 5  | 2432 | ~ | ~ | ~ |   |   |   |
| 6  | 2437 | ~ | ~ | ~ |   |   |   |
| 7  | 2442 | ~ | ~ | v |   |   |   |
| 8  | 2447 | ~ | ~ | ~ |   |   |   |
| 9  | 2452 | ~ | ~ | v |   |   |   |
| 10 | 2457 | ~ | ~ | v | v | ~ |   |
| 11 | 2462 | ~ | ~ | v | ~ | ~ |   |
| 12 | 2467 |   |   | v |   | ~ |   |
| 13 | 2472 |   |   | v |   | ~ |   |
| 14 | 2484 |   |   |   |   |   | ~ |

Encryption: Selecting the Encryption tab allows you to create new WEP keys.

| Status Configuration Encryption SiteSurvey At        | oout         |
|------------------------------------------------------|--------------|
| Encryption (WEP security): Disabled                  |              |
| 🗘 Create Kleys Manually                              |              |
| C Hexadecimal C Alphanumeric                         |              |
| Key1:                                                | Use WEP Key. |
| Key 2                                                |              |
| Key 3                                                | P2           |
|                                                      |              |
| Key 4.                                               |              |
|                                                      |              |
| Key 4.<br>Créate Keys with Passphrase<br>Passphrase: |              |

**NOTE** : An acronym for Wired Equivalent Privacy, WEP is an encryption scheme used to protect your wireless data communications. WEP uses a combination of 64-bit or 128-bit keys to provide access control to your network and encryption security for every data transmission. To decode a data transmission, each wireless client on the network must use an identical 64-bit or 128-bit key. *This feature is only available in Infrastructure Mode and must also be enabled on the Access Point. Select the WEP tab to enable or disable this feature.* 

The 64-bit or 128-bit WEP keys can be generated from a user-defined passphrase (any text string with a maximum of 32 characters) or a manual entry. To generate encryption keys for each client communicating in the wireless network, complete the following steps:

Select "Create with Passphrase" and type the exact same case sensitive text in the Passphrase entry field for each client. Click "Apply" to change. Or, select "Manual Entry" and the "Default Tx Key" of four keys. Click "Apply" to change.

Or, select "Manual Entry" and key in the ten hex values in the selected default key. Click "Apply" to change. The 128-bit WEP only has a Tx key.

**Site Survey:** This function helps you to survey the environment and find all the Access Points in the area.

| tatus Configuratio | n Encryption SiteSu | Irvey About | CH En |
|--------------------|---------------------|-------------|-------|
| 00010              | 1.000               | 34          |       |
|                    |                     |             |       |
|                    |                     |             |       |
|                    |                     |             |       |
|                    |                     |             |       |
|                    |                     |             |       |
|                    |                     |             |       |
|                    |                     |             |       |
| Scan SSID          |                     |             | 2     |

**About :** The "About" displays the information about Driver, Utility and firmware version of the PCI Card.

| Network E  | Driver      |         |             |
|------------|-------------|---------|-------------|
| Vession    | Unknown     | Date    | Unknown     |
| Configural | ion Utility |         |             |
| Velsion    | 1.07.37     | Date    | Feb 21 2002 |
| NIC Firme  | are         |         |             |
| Version    | Unknown     | Address | Unknown     |

**Link Info:** The Link Info menu provides information about the current link between the CARD and the base station.

| Werden Lift Colforns on Utility<br>• de [C. d. e ] [Fen, in ] [d. ed ] |
|------------------------------------------------------------------------|
| Sow Awaren (S. D. D. D. D. D. D. D. D. D.                              |
| C on Thread 6<br>C we shall 2 Hear's                                   |
| hangest) doctor.<br>Te D te U                                          |
| Link Los Igni - tomormaatie                                            |
| S and Succedure - Net Applements                                       |
| DY Look Huy                                                            |

# Appendix A Troubleshooting

### **Problem Solving**

#### My computer does not recognize the WIRELESS LAN PCI CARD.

Probable Solution:

- The PCMCIA WIRELESS LAN CARD plus WIRELESS LAN PCI CARD is not properly inserted into the PCI slot
- Ensure that the WIRELESS LAN PCI CARD has been inserted into an available PCI slot.

#### The WIRELESS LAN PCI CARD does not work properly.

Probable Solution:

- Insert the PCI Card into PCI slot again. A beep should be heard if the CARD is properly inserted.
- Check the I/O cable that connects the RF module and the PCI Card. The power LED indicator will be active if the cable is properly connected.
- For non-Windows 95/98 environments, ensure that a PCMCIA card service driver is installed in your computer.
- 1) Click on the Control Panel and then on PC-Card. Check whether it has PCMCIA card in one of the sockets or not. If you find PRISM2 IEEE 802.11 PC-Card CARD in one of the sockets, it means the card is detected properly. If you see the yellow sign of
- question mark(?), the resources are conflicting.

|          | remove a PC card, select<br>k Stop | of it from the list, and the |
|----------|------------------------------------|------------------------------|
|          | EEE 802.11 PC-Card Ar              | facter - Socker 1            |
| Empty) - |                                    | and an experiment of         |
|          |                                    |                              |
|          |                                    |                              |
|          | $T_{i}$                            |                              |
| Enp:     |                                    |                              |
| 2        |                                    |                              |
|          | wol on task ber                    |                              |

2) Right click on "My Computer" and the select Properties. Select the device Manager and click on the Network CARD. You will find PRISM2 IEEE 802.11 PC-Card CARD if it is installed successfully. If you see the Yellow sign the resources are conflicting. Click on PCMCIA WIRELESS LAN CARD and then on PCMCIA WIRELESS LAN CARD service, you can see the status of PCMCIA WIRELESS LAN CARD. If there are yellow sign either on CARD or PCMCIA WIRELESS LAN CARD, please check followings.

- 2-1) Check if your PC has a free IRQ
- 2-2) Check that you have inserted the right card and have installed the proper driver.

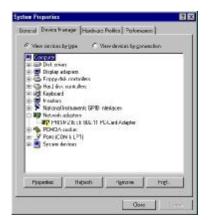

If the PCI Card does not function after attempting the above steps, remove the PCI Card, and do the following:

- From the run window enter, c:\windows\system, locate and delete the cw10.sys file
- Open the "Control Panel" double-click "System" and delete PRISM2 IEEE 802.11 PC-card CARD.
- Restart the PC and repeat the hardware and software installation steps outlined in Chapters 3 and 4.

# The WIRELESS LAN PCI CARD station cannot communicate with other computers linked via Ethernet in the Infrastructure configuration.

Probable Solution:

- Ensure that the PCI Card with which the station is associated is powered on.
- Confirm the station is configured with the same operating radio channel as the PCI Card. If the IDs are different, change the PCI Card and all the stations within the BSS to another radio channel.
- Ensure that the station is configured with the same security options as the PCI Card, and can be turned off and on with the same security key.
- Confirm that the BSS ID is the same as the Card for a roaming disabled station. Alternately
  confirm that the ESS ID is the same as the PCI Card for a roaming enabled station.

## **Appendix B Glossary**

Access Point - An internetworking device that seamlessly connects wired and wireless networks together.

- Ad-Hoc An Ad-Hoc wireless LAN is a group of computers each with wireless CARDs, connected as an independent wireless LAN without an access point to make point-to-point wireless communication.
- ATIM It means "Announcement Traffic Indication Message". A station may enter power save mode if and only if the value of the ATIM Window in use within the IBSS (in Ad hoc mode) is greather than zero. If this value is NULL, no power management is used within IBSS created by the station.
- Authentication Type The Authentication Type controls the WEP key validation during the authentication of a station by the access point. When the Shared Key option is selected, the access point will validate that the station is using the same WEP key with it. This procedure goes like this: the access point sends a known unencrypted packet to the station. The station encrypts this packet and sends it back to the access point. The access point tries to decrypt this packet and then sends an Authentication response packet to the station indicating the success or failure of this process. On the other hand, under Open Authentication, there is no check for a matching WEP key.
- **Backbone** The core infrastructure of a network, the portion of the network that transports information from one central location to another central location. The information is then off-loaded onto a local system.
- **Base Station** In mobile telecommunication, a base station is the central radio transmitter/ receiver that maintains communication with the mobile radio telephone sets within range. In cellular and personal communications applications, each cell or microcell has its own base station; each base station in turn is interconnected with other cells' base.
- BSS Stands for "Basic Service Set." An Access Point associated with several wireless stations.
- ESS Stands for "Extended Service Set." More than one BSS can be configured as an Extended Service Set. An ESS is basically a roaming domain.
- Ethernet A popular local area data communications network, originally developed by Xerox Corp., which accepts transmission from computers and terminals. Ethernet operates on 10 Mbps baseband transmission over shielded coaxial cable or over shielded twisted pair telephone wire.
- Fragmentation Threshold The Fragmentation Threshold defines the number of bytes used for the fragmentation boundary for directed messages. The purpose of "Fragmentation Threshold" is to increase the transfer reliability thru cutting a MAC Service Data Unit (MSDU) into several MAC Protocol Data Units (MPDU) in smaller size. The RF transmission can not allow to transmit too big frame size due to the heavy interference caused by the big size of transmission frame. But if the frame size is too small, it will create the overhead during the transmission.

Infrastructure - An integrated wireless and wired LAN system is called an Infrastructure configuration.

Listen Interval - The Listen Interval field is used to indicate to the AP how often a station wakes to listen to

Beacon managemetn frames. The value of this parameter is the station's Listen Interval MIB attribute and is expressed in units of Beacon Interval. The length of the Listen Interval decides the wake up time to listen to Beacon management. Longer Listen Interval decreases the performance and shorter interval decreases power saving function.

- PCMCIA Personal Computer Memory Card International Association, which develops standards for PCMCIA WIRELESS LAN CARDs, formerly known as PCMCIA cards, are available in three "types" which are about the same length and width as credit cards, but range in thickness from 3.3 mm (Type I) to 5.0 mm (Type II) to 10.5 mm (Type III). These cards can be used for many functions, including memory storage, as landline modems and as wireless LAN.
- Preamble Mode Preamble is a sequence of bits transmitted at 1Mbps that allows the PHY circuitry to reach steady-state demodulation and synchronization of bit clock and frame start. Two different preambles and headers are defined: the mandatory supported Long Preamble and header, which interoperates with the 1 Mbit/s and 2 Mbit/s DSSS specification (as described in IEEE Std 802.11), and an optional Short Preamble and header (as described in IEEE Std 802.11b). At the receiver, the Preamble and header may be used to aid in demodulation and delivery of the PSDU. The Short Preamble and header may be used to minimize overhead and, thus, maximize the network data throughput. However, the Short Preamble is supported only from the IEEE 802.11b (High-Rate) standard and not from the original IEEE 802.11. That means that stations using Short-Preamble cannot communicate with stations implementing the original version of the protocol.
- **Roaming** A function that allows one to travel with a mobile end system (wireless LAN mobile station, for example) through the territory of a domain (an ESS, for example) while continuously connecting to the infrastructure.
- RTS Threshold Transmitters contending for the medium may not hear each other. The RTS (Request To Send) Threshold defines the number of bytes used for the RTS/CTS (Clear to Send) handshake boundary. The small setup value will cause the overhead during the transmission and too big setup value will decrease the transfer reliability. So normally the value should be default in 2432 bytes. By inconsistent data flow, try to minor the value. The RTS/CTS mechanism can solve this " Hidden Node Problem".
- WEP Wired Equivalent Privacy (Wep) is an encryption scheme used to protect wireless data communication. Selecting "Disabled" will prevent you from sharing data with other computers if your network uses Wep. If your network is Wep enabled, you must choose "64 bits" or "128 bits". Consult your System Administrator for more information about your network type. For more information about Wep, see the chapter entitled "PRISM Configuration Utility" in this manual.